# Scopus

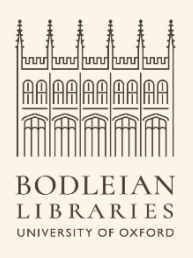

Scopus is a multidisciplinary bibliographic database covering research in many areas, such as physical sciences, engineering, life sciences, healthcare and medical sciences. It contains abstracts and citations from scientific journals, conference proceedings, books, technical reports, and patents.

Scopus offers advanced tools for searching and analysing its curated peer-reviewed content. In this task you will explore some of its features.

# Searching Scopus

To start your search:

- Go to SOLO: <http://solo.bodleian.ox.ac.uk/>
- Type **Scopus** in the main search box and follow the 'Online access' link.
- Think about your research topic, or try the following example: We are looking for the most cited conference papers published since 2016 on the topic

## **Materials and devices for energy harvesting and storage**

• Think about the main concepts of your topic and choose a keyword for each of them. For our example we could have:

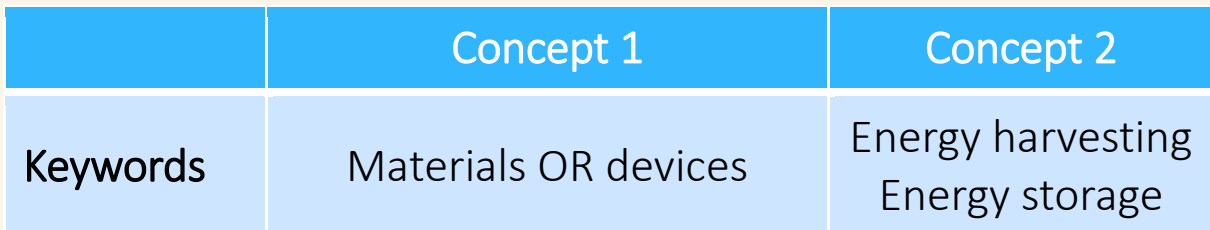

• Leave the **Article title, Abstract, Keywords** option in the search criteria drop-down menu. Use the search terms for both concepts and click Search.

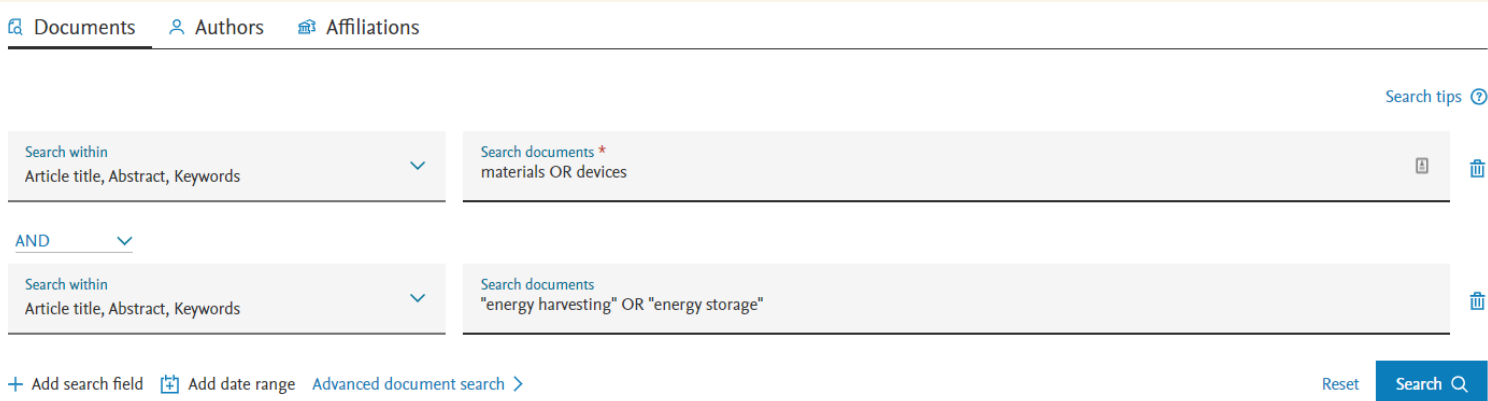

- Each concept goes in a separate search box (Click on the 'plus' icon  $\Box$  to **Add search field**).
- By default, Scopus adds **AND** between each line to ensure that your search results include all your search concepts.
- **OR** finds alternative words and is useful for synonyms.
- Keywords related to the same concept can be linked through the OR operator.
- Quotation marks find a loose phrase 'energy harvesting'. To search for an exact phrase, use curly brackets eg. {energy harvesting}
- A list of results will be displayed. Refine them by subject area, year, etc., by using the filters on the left.
- Sort your results by **Cited By (highest)** at the top right of your results list.
- Filter your results to **Conference papers** (from the filters on the left-hand side, Document Type menu) in your subject area, published from 2016 onward.

# Refining your search criteria

- Run the search from the previous exercise
- Click on an article title from the results list to see the abstract. The **Author keywords** and **Indexed keywords** used to index this article are listed below the abstract. When an article is particularly relevant for your search, you might want to look here for additional search terms to try in your next search.
- As an example, we've found that relevant articles in the previous search have been indexed with the keywords '**Storage (materials)**' and '**hybrid devices**'.
- Since we want to find more articles on this, we can add these two terms to our next search using Keywords as search criteria.
- Our search would now be:

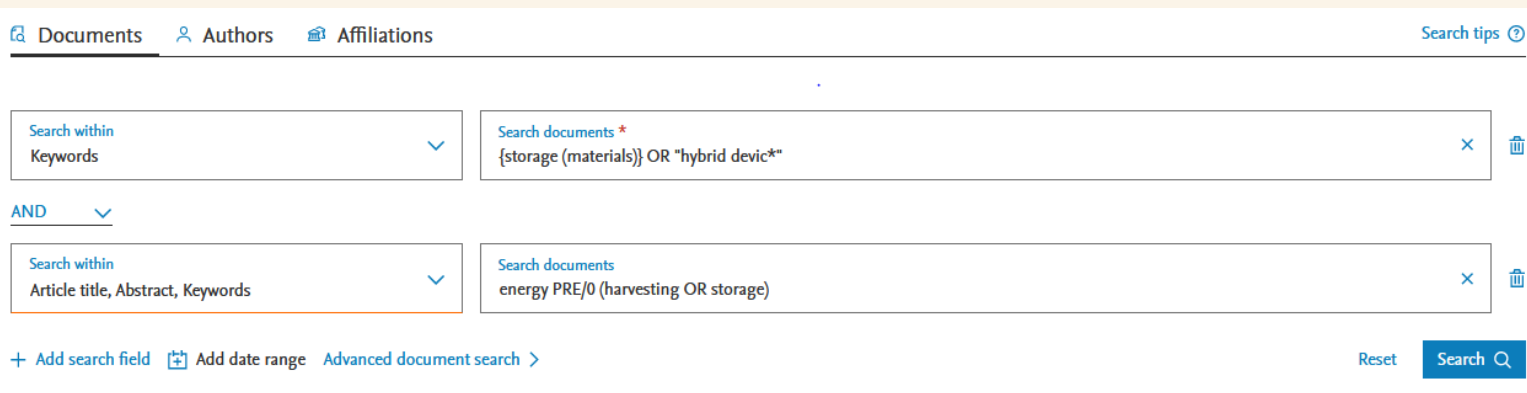

- Curly brackets are used to search exact phrases ie **{Storage(Materials)}**
- The wildcard symbol **\*** finds alternative word endings eg. **devic\*** for device, devices
- The proximity operator **PRE/n** retrieves articles for keywords within n number of words of distance with each other, in the same order. In this example we have set the distance to 0, so our keywords are next to each other. This works exactly as: '**energy harvesting'** OR '**energy storage'**.

This new search should narrow down your search providing more relevant results.

Explore some more available searching features. You could for instance search for:

- papers written by a specific author (combine your topic keywords fields with an author field)
- papers from Oxford authors (combine your topic keywords fields with an affiliation field)

#### Analysing results

Click on **Analyze search results** on top of the results list to analyse statistics related to your search topic. You can find here useful information such as:

- Trends of publication throughout the years
- Most prolific authors
- Universities and research centres that publish research on this topic

• Analysis of documents by their type

# Saving a search and setting an Alert using Scopus

- Log into Scopus using your Oxford Single Sign-On ID.
- Run a query and filter your results as you prefer. When you are happy with them:
	- o Click on the **Save** icon to save your search and filtering criteria.
	- o Click on **Set alert** (on the bell icon) to set up an email alert for this search. You will be emailed every time there is a new item added to Scopus that matches your search.

# Exporting references to reference managers

Reference managers help you to organise details of all the papers, books and other documents you collect to support your research. They also simplify adding citations and properly formatted bibliographies to your documents.

You can export details of papers directly from Scopus to **Mendeley** and **Refworks**. Alternatively, you can export your references as a file in formats that are compatible with all reference managers such as **BibTeX** or **RIS** format.

## To export your references from Scopus:

- Run a search.
- Select references you want to save and click **Export**.
- Select your exporting option saving your references as a .ris or .bib file, or exporting them directly to Mendeley or Refworks.
- Click Export.
- Check the **Managing your References** LibGuide at

<http://libguides.bodleian.ox.ac.uk/reference-management/> to find information on each reference management package, and instructions on how to install and use them.

• For instructions on using Bibtex with reference management packages check the **Latex and BibTex** tab on the Managing your References LibGuide.